**Brukerveiledning - pålogging med to faktorer til Landbruksdirektoratets elektroniske tjenester**

### Innhold

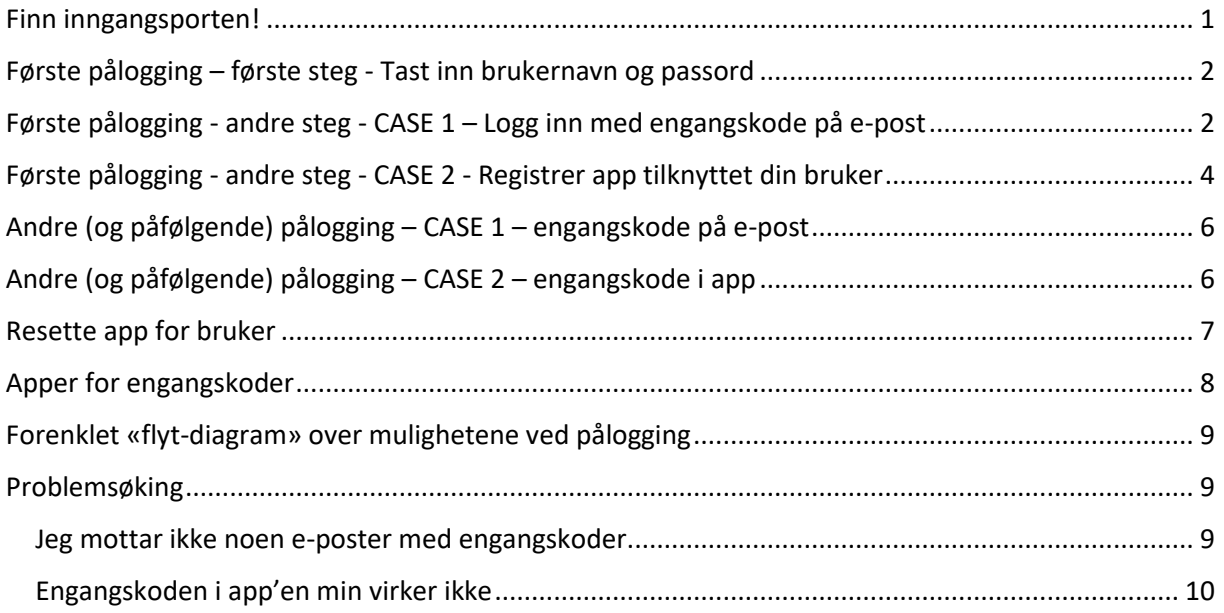

## <span id="page-0-0"></span>Finn inngangsporten!

Start en nettleser og gå til Landbruksdirektoratets nettside. Naviger til siden for forvaltningen og velg Logg inn i fagsystemer:

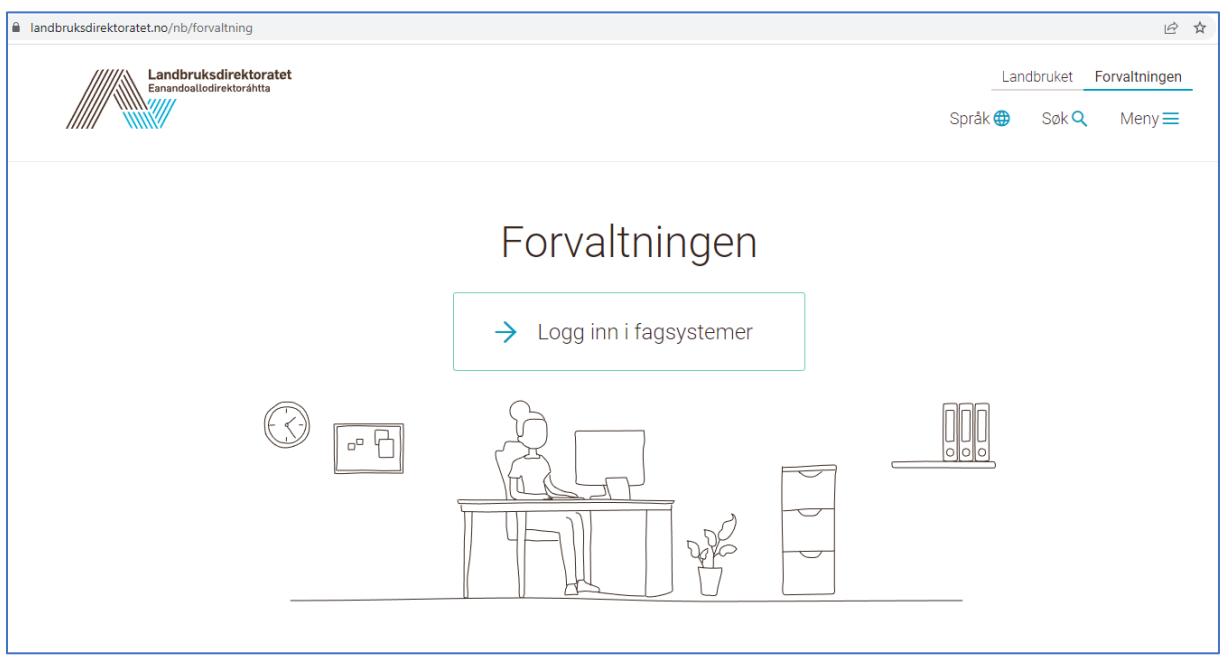

### <span id="page-1-0"></span>Første pålogging – første steg - Tast inn brukernavn og passord

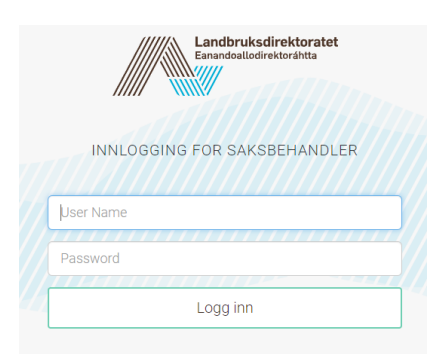

Dette er det samme som før, brukernavn bestående av inntil 8 bokstaver, passord som du selv har satt på et eller annet tidspunkt. Hvis du har glemt passordet ditt må du ta kontakt med din nærmeste Brukeradministrator for å få resatt passordet.

## <span id="page-1-1"></span>Første pålogging - andre steg - CASE 1 – Logg inn med engangskode på e-post

Du kan alltid velge å få engangskode på epost i stede for å bruke app. Dette gjelder også selv om du allerede har registrert en app for din bruker. Hvis du heller vil ha koden på epost velger du «Engangskode på e-post»:

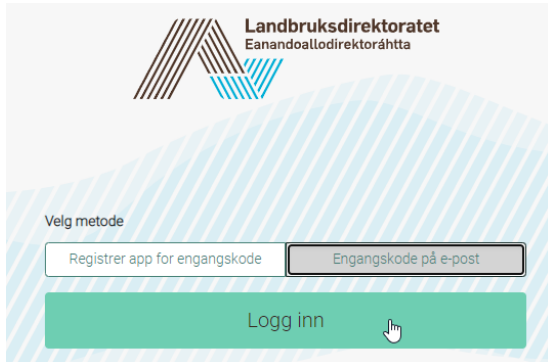

Hvis du velger «engangskode på e-post», så ønsker vi å forsikre oss om at du virkelig ikke ønsker å bruke en app for engangskoder. Vi anbefaler veldig å bruke en app:

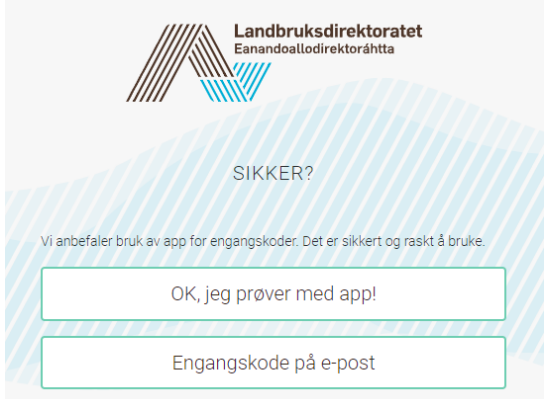

Her må du velge «Engangskode på e-post» for å få tilsendt en engangskode på epost (duh!). Du vil da motta en epost som ser omtrent sånn ut:

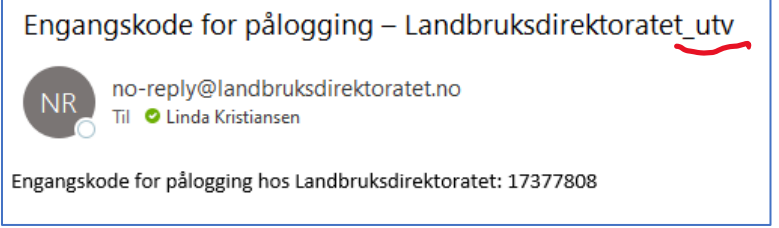

Merk; Hvis du jobber i et annet miljø enn produksjonsmiljøet, vil du se hvilket miljøet brukeren tilhører i tittelen på eposten. Alternativene er \*\_utv,\* \_test, \*\_qa eller ikke noe ekstra (produksjon)

Fra eposten kopierer du de 8 tallene, og limer dem inn i feltet for «One Time Password» i nettsiden:

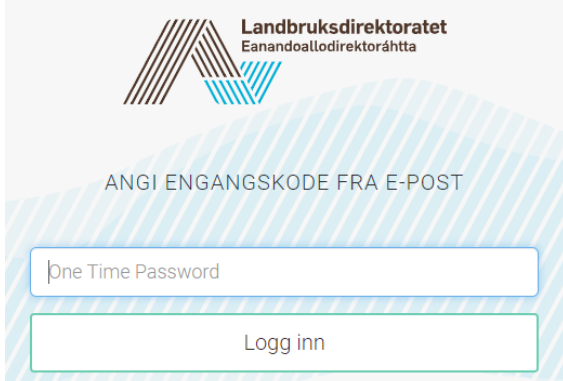

Velger du så «Logg inn», så er du i mål! Da har du logget inn ved hjelp av to faktorer; passordet (noe du vet) og koden i eposten du fikk (noe du har).

# <span id="page-3-0"></span>Første pålogging - andre steg - CASE 2 - Registrer app tilknyttet din bruker

Hvis du vil registrere en app for din bruker, så velger du heller «Registrer app for engangskoder» etter å ha tastet inn brukernavn og passord:

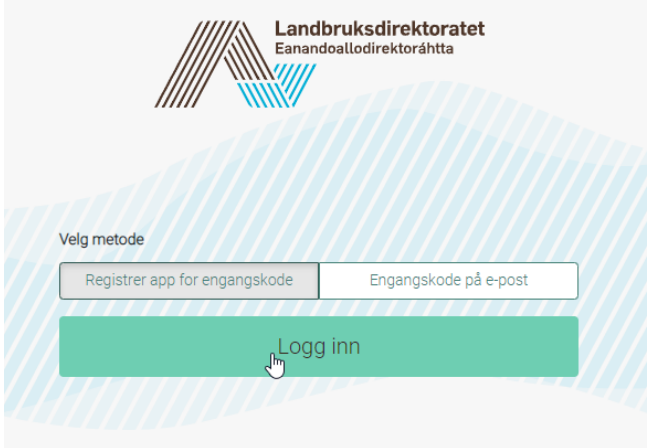

Når du trykker Logg inn sendes det en epost med en engangskode til brukerens epostadresse. Dette for at man skal være sikker på at ikke en som har stjålet et passord kan registrere en app på en bruker.

Du får en epost som ser omtrent sånn ut:

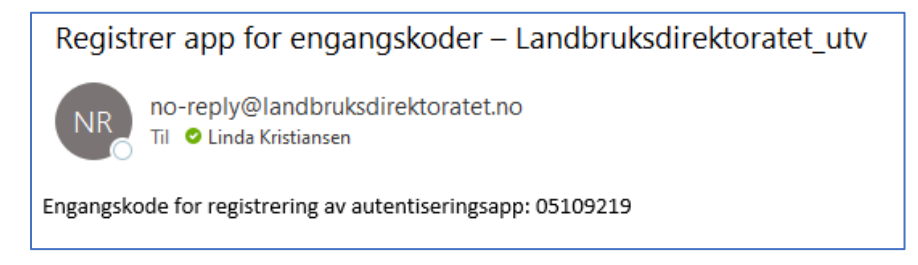

Og den 8-sifrede koden fra denne eposten skal limes inn i skjermbildet:

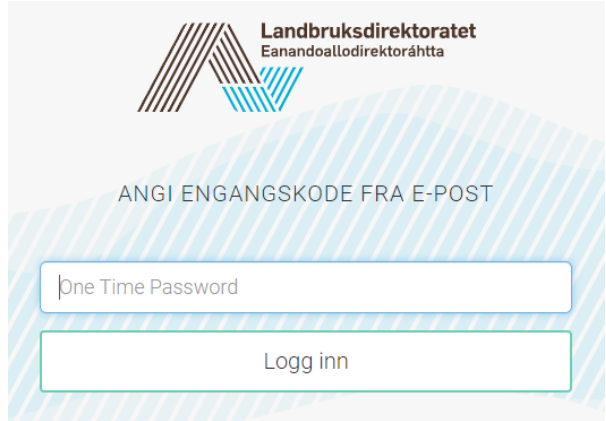

Hvis du gjør dette innen 5 minutter (det er så lenge engangskoden du fikk på epost er gyldig), så får du opp et bilde på skjermen som ser slik ut:

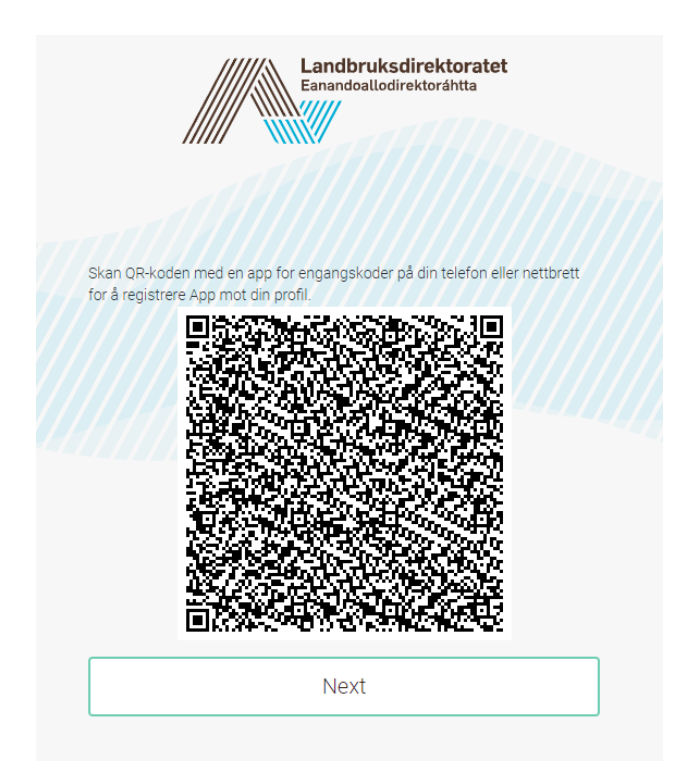

Du må nå starte en app på telefonen (eller en annen enhet) for autentisering. For eksempel Microsoft Autheticator. I app'en, velger du «legg til konto», og følg instruksjonene for å få opp kamera. Scan QR-koden med enheten din, og lagre kontoinformasjonen i app'en, dersom du får spørsmål om dette.

Du har nå fått en konto i app'en din, hvor det hvert 30. sekund genereres en ny 6-sifret kode. De fleste app'er viser deg visuelt hvor lang levetid en kode har, ved at det «telles ned» til neste kode dukker opp.

Når du har fått lagret brukerinformasjonen i app'en og ser at du får opp en 6-sifre kode, trykk på «Next» i skjermbildet som viser QR-koden.

Du får da opp dette skjermbildet:

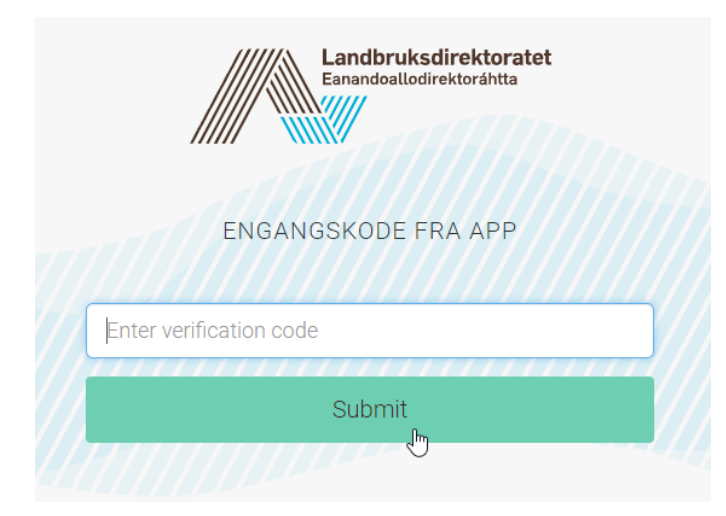

Skriv inn koden fra app'en, og trykk Submit. Pass på at du rekker å både skrive inn koden og trykke «Submit» før koden går ut på tid. Dette medfører at app'en din er koblet sammen med din brukerkonto.

### <span id="page-5-0"></span>Andre (og påfølgende) pålogging – CASE 1 – engangskode på e-post

Selv om du har registrert en app for engangskoder tilknyttet din bruker, så kan du alltid velge å benytte e-post som faktor nummer 2 i din pålogging. Hvis du har gått gjennom registrering av app tilknyttet brukeren vil du få følgende valg etter å ha tastet inn riktig brukernavn og passord:

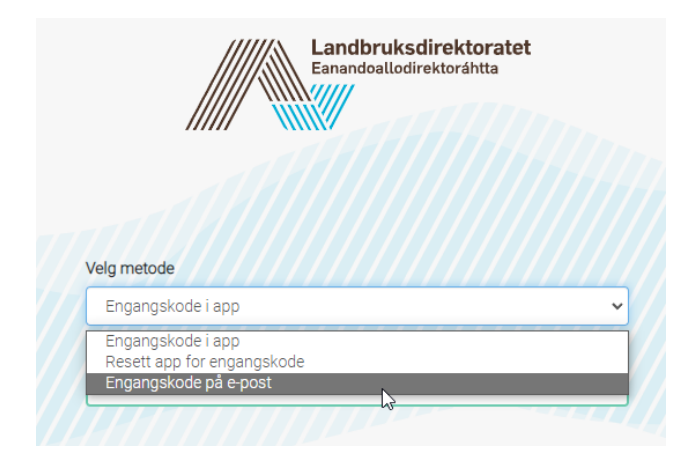

Hvis du velger «Engangskode på e-post» fra listen, så kan du følge framgangsmåten beskrevet i kapittel «Første pålogging – andre steg – CASE1 – Logg inn med engangskode på e-post» i dette dokumentet.

### <span id="page-5-1"></span>Andre (og påfølgende) pålogging – CASE 2 – engangskode i app

Etter at du har registrert app tilknyttet din bruker kan du, etter å ha angitt korrekt brukernavn og passord, velge «Engangskode i app» fra nedtrekkslisten. Du vil da komme rett til dette skjermbildet:

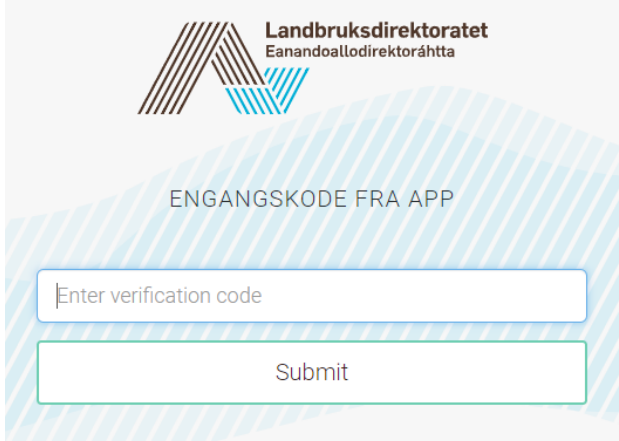

Her må du finne fram app'en din, riktig bruker, taste inn de 6 tallene som vises i app'en, og trykke Submit før tallene skiftes ut i app'en. Taster du feil kode vil du få opp dette bildet:

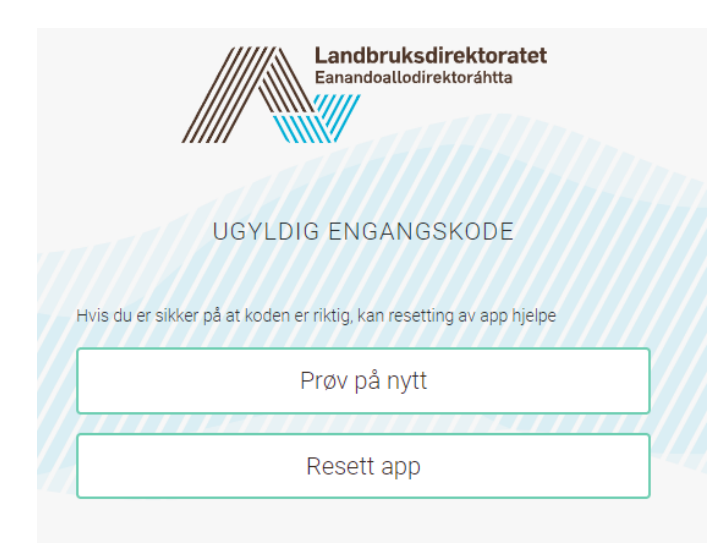

Her får du mulighet til å enten forsøke på nytt (Knappen «Prøv på nytt»), eller å Resette app. Se kapittelet «Resette app for bruker» for beskrivelse av hvordan dette gjøres.

### <span id="page-6-0"></span>Resette app for bruker

Dersom du bytte enhet (mobil) uten å ta sikkerhetskopi av autentiseringsapp'en, så mister du også din faktor nummer 2 for brukeren. Dette er ingen krise. Du kan resette app for brukeren din når som helst. Dette kan du gjøre ved å velge «Resett app for engangskoder» i menyen etter at du har tastet riktig brukernavn og passord, eller fra skjermbildet du får opp hvis løsningen ikke godtar det engangspassordet du taster inn (se kapittel «Andre (og påfølgende) pålogging – CASE 2 – engangskode i app»). Hvis du velger «Resett app for engangskoder» fra menyen etter at du har tastet riktig brukernavn og passord kommer du til dette:

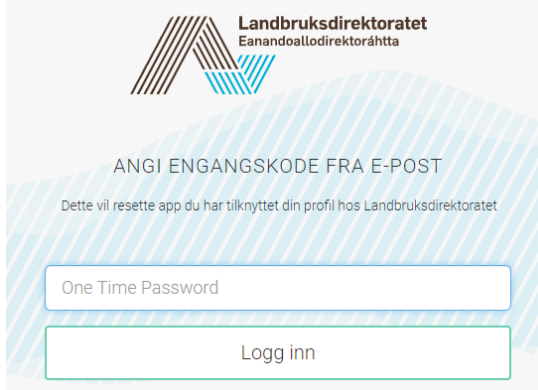

Du vil også få en epost som ser omtrent slik ut:

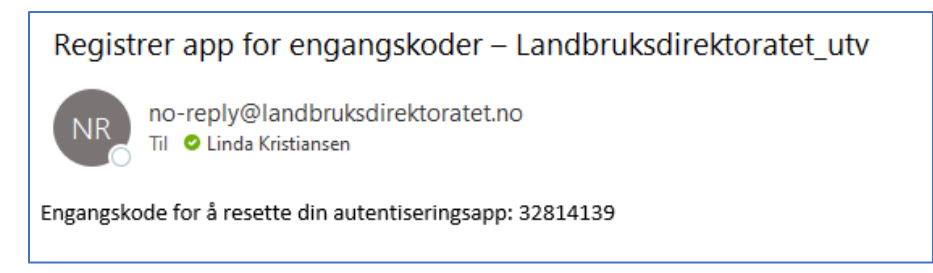

Og dersom koden din blir godtatt når du angir den i skjermbildet, vil du få opp et nytt skjermbilde:

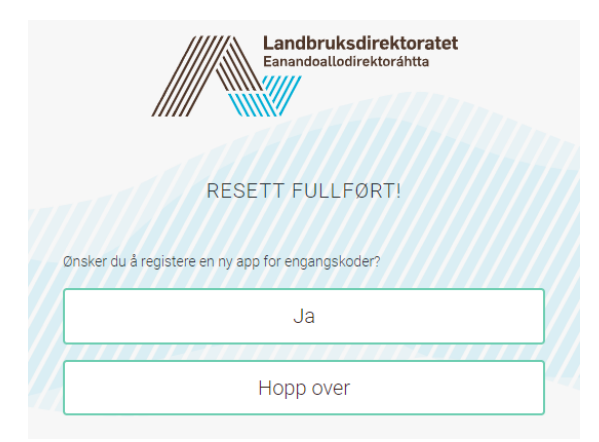

Her kan du velge å registrere app på nytt (se «Første pålogging – andre steg – CASE 2 – Registrer app tilknyttet din bruker» i dette dokumentet), eller du kan hoppe over dette steget. Velger du «Hopp over» blir du logget inn (du har jo tross alt angitt en kode fra e-post, din faktor nummer 2). Ved neste pålogging begynner du da «på nytt», og kan velge om du vil ha engangskode på epost, eller om du nå vil registrere app på nytt.

## <span id="page-7-0"></span>Apper for engangskoder

Det finnes en rekke app'er på markedet som støtter generering av engangspassord. Disse er testet og kan lastes ned fra Google Play eller Apple Store:

- Microsoft Authenticator
- Google Authenticator
- Twilio Authy
- Forgerock Authenticator

Det er mulig å ha flere slike app'er på samme enhet, hvis man for eksempel ikke ønsker å blande brukerkontoer i jobbsammeneheng i samme app som brukerkontoer man benytter til private formål.

## <span id="page-8-0"></span>Forenklet «flyt-diagram» over mulighetene ved pålogging

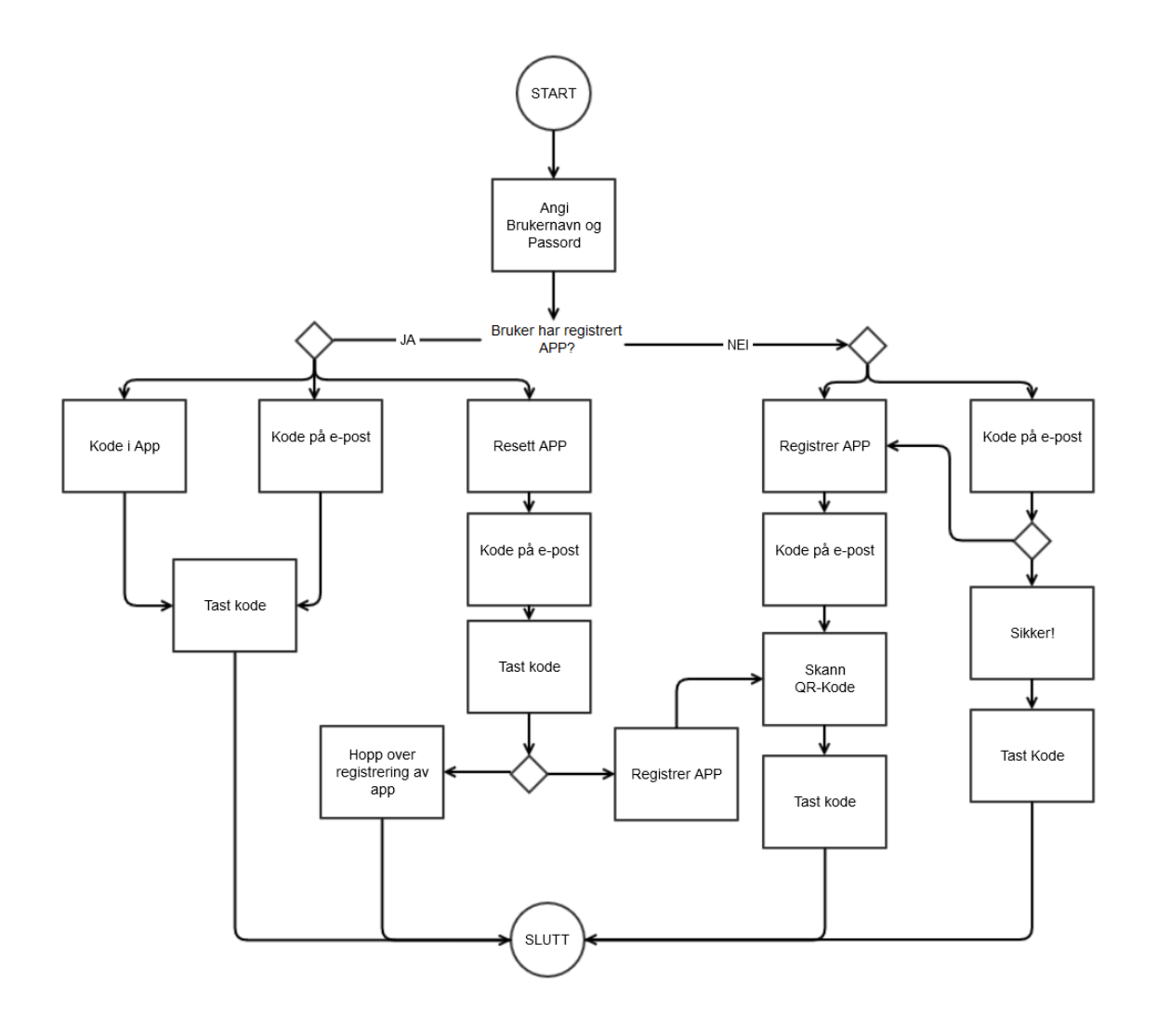

### <span id="page-8-1"></span>Problemsøking

#### <span id="page-8-2"></span>Jeg mottar ikke noen e-poster med engangskoder

Da er det sannsynlig at det ikke er din epostadresse som er registrert for den aktuelle brukeren. Ta kontakt med noen du vet om som har tilgang til Brukeradministrasjon i det aktuelle miljøet (det kan være deg selv…) og sjekk hvilken epostadresse som er registret på brukeren du prøver å logge på med. Endre til korrekt epostadresse, og prøv igjen.

For kommuner og statsforvalter i produksjonsmiljøet, så kan de oppleve problemer med mottak av epost på grunn av sikkerhetskrav de har på sine epostservere. Vi jobber med å øke integriteten på epostene vi sender ut, men det vil ta litt tid å komme dit. De som opplever å ikke få epostene kan sjekke sin «søppel-epost»-mappe i mailboksen. Hvis eposten heller ikke finnes der, kan de ta kontakt med [support@landbruksdirektoratet.no.](mailto:support@landbruksdirektoratet.no) De bør da oppgi en kontaktperson for IT på sin side, som support kan kontakte for å avtale hvordan e-postene kan slippes gjennom.

### <span id="page-9-0"></span>Engangskoden i app'en min virker ikke

Engangskodene i app'en er generert ut fra en matematisk formel og tid. Tiden på din enhet kan i noen tilfeller avvike litt fra tiden på serveren i sikkerhetsløsningen. Denne differansen kan være nok til at kodegenereringen kommer i usynk. Den eneste måten å «fikse» dette på er å resette app for brukeren. Slett i så fall kontoen fra app'en før du følger beskrivelsen i «Resett app for bruker» i dette dokumentet. I Brukeradministrasjon kan man også slette informasjon om app for en bruker. Settingen heter her «Device Profiles», og ved å hake av og lagre, så slettes den lagrede informasjonen om app fra brukeren.

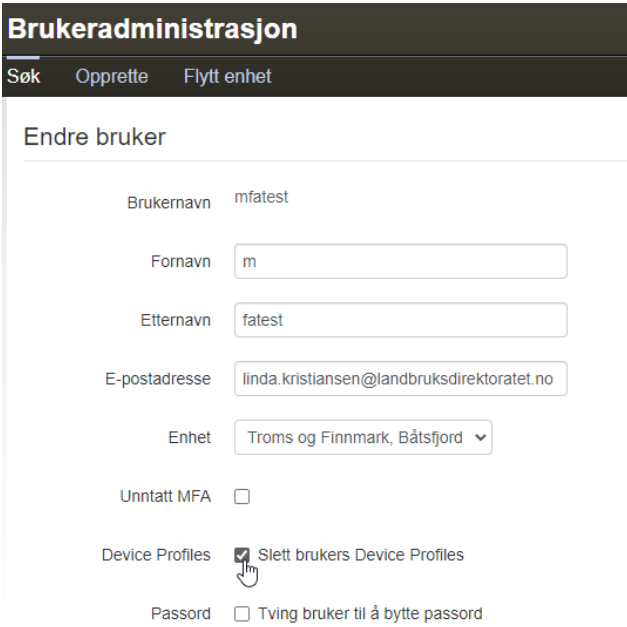

Den andre opplagte årsaken til at engangskoden ikke virker er at du bruker engangskode fra feil bruker. Pass på å bruke koden tilhørende riktig konto i app'en.

Pass også på at du rekker å skrive inn hele koden, og trykke Submit på nettsiden før gyldigheten av engangskoden i app'en går ut. Hvert 6-sifrede tall er gyldig i 30 sekunder.